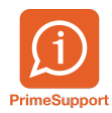

[Base de connaissances](https://support.primetechnologies.ch/fr/kb) > [Questions fréquentes](https://support.primetechnologies.ch/fr/kb/questions-fr-quentes) > [innosolvenergy](https://support.primetechnologies.ch/fr/kb/innosolvenergy-1) > [Création des contrats](https://support.primetechnologies.ch/fr/kb/articles/cr-ation-des-contrats-eau-et-des-installations) [Eau et des installations](https://support.primetechnologies.ch/fr/kb/articles/cr-ation-des-contrats-eau-et-des-installations)

# Création des contrats Eau et des installations

François Gatherat - 2019-06-27 - [Commentaire \(1\)](#page--1-0) - [innosolvenergy](https://support.primetechnologies.ch/fr/kb/innosolvenergy-1)

Pour créer les contrats eau, partir du contrat de base numéro 20.

Pour se faire, aller dans le menu « centre de facturation » (1), « contrats » (2), « Charger modèle de recherche » (3), sélectionner le modèle « Contrat de base Eau » (4) et rechercher le contrat.

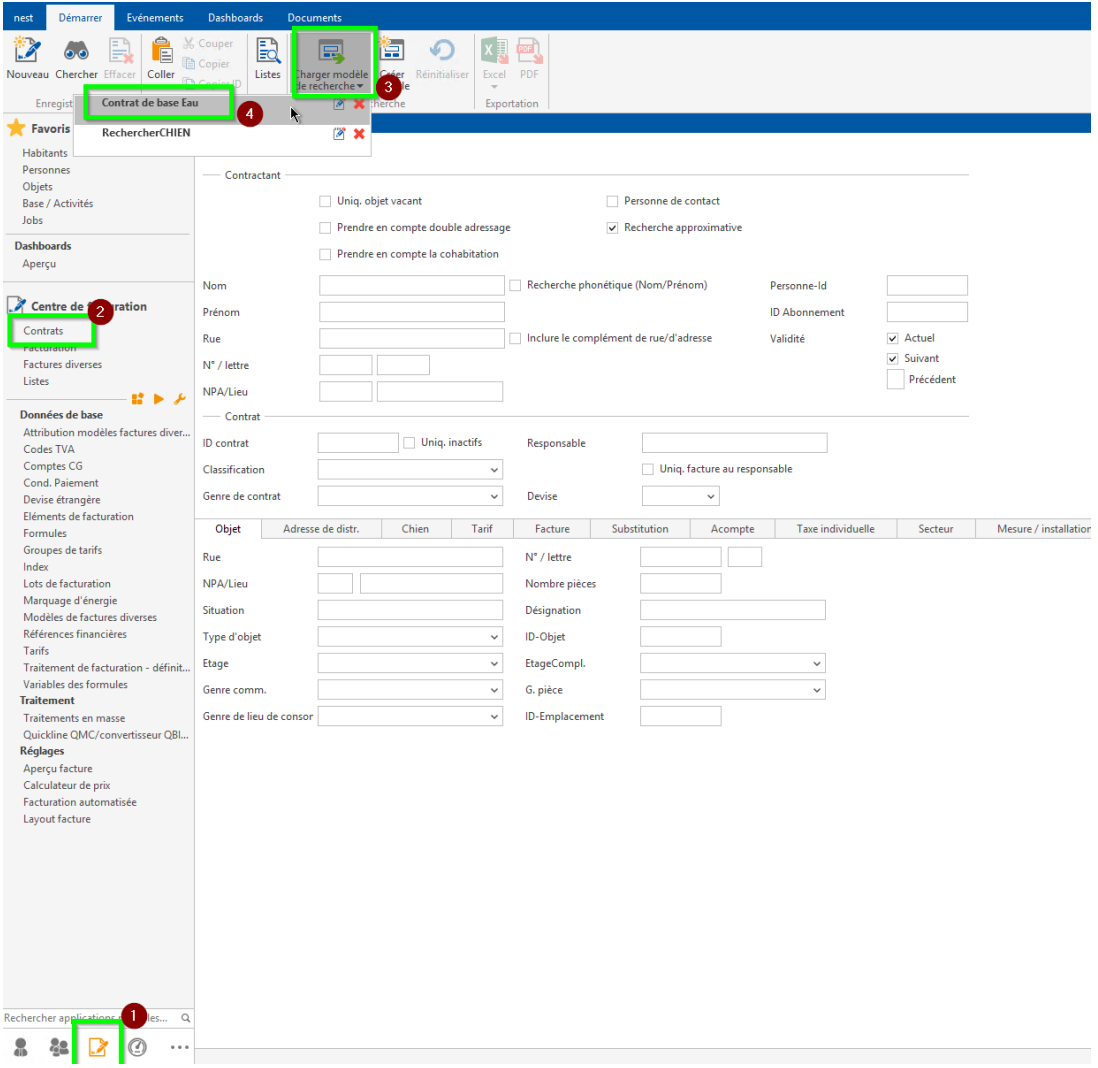

Ensuite sélectionner « Nouveau avec modèle » dans le ruban « Evénements »

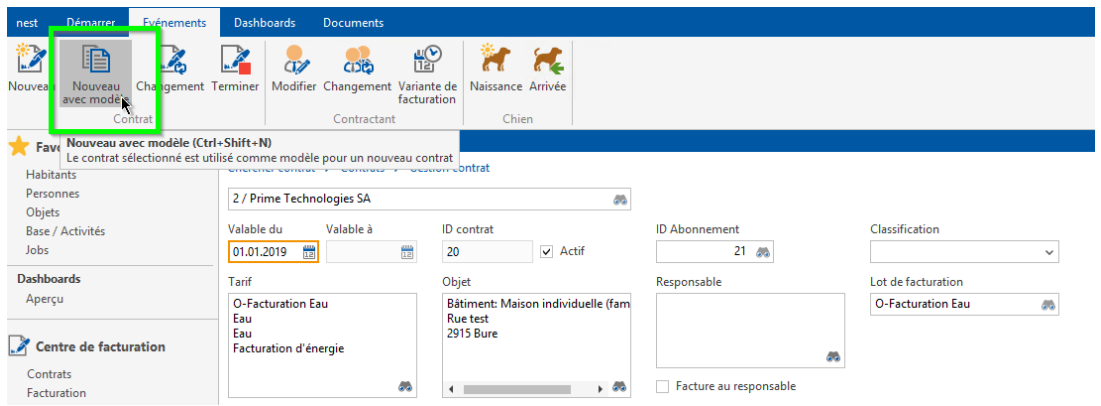

## Cliquer sur continuer

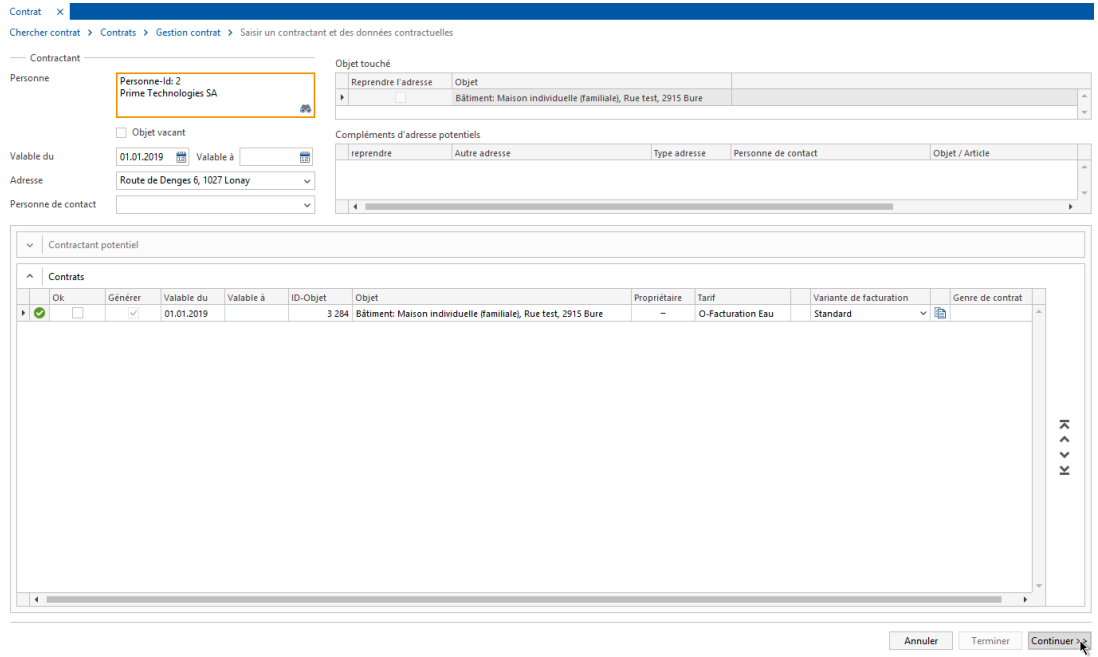

Cliquer sur le carré « Objet » afin que celui-ci soit sélectionné

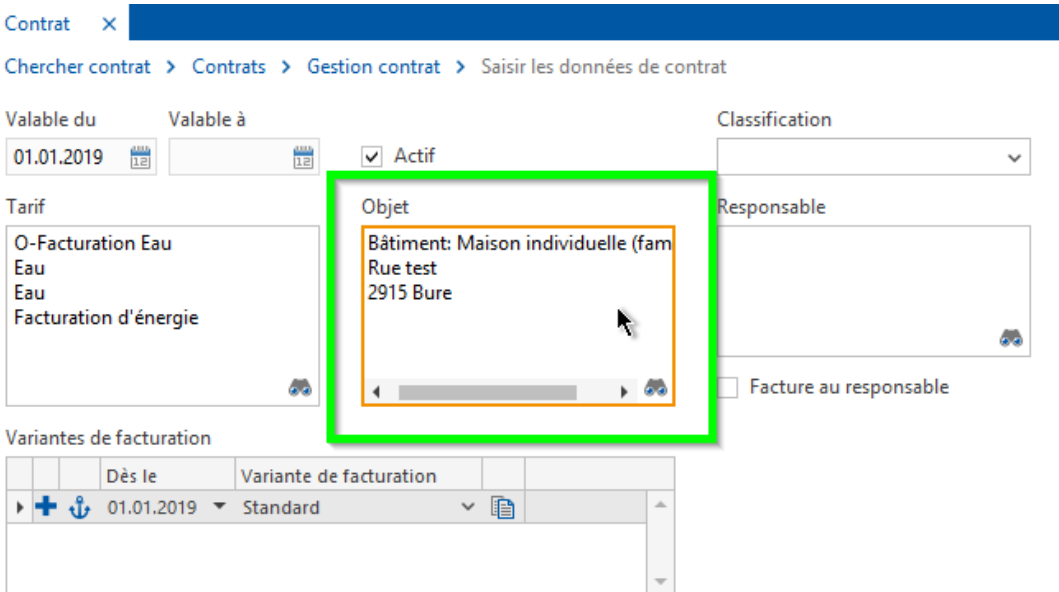

Puis taper le nom de la rue (en commençant avec une \*).

Si le numéro de rue existe et est connu, séparer la rue du numéro par une « , ».

Taper sur « Enter ».

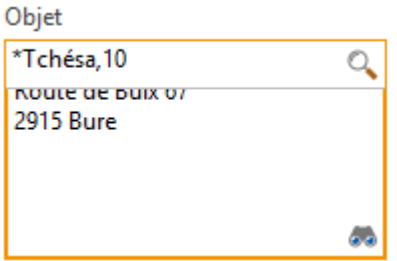

Sélectionner l'objet de type « Bâtiment » et double-cliquer dessus.

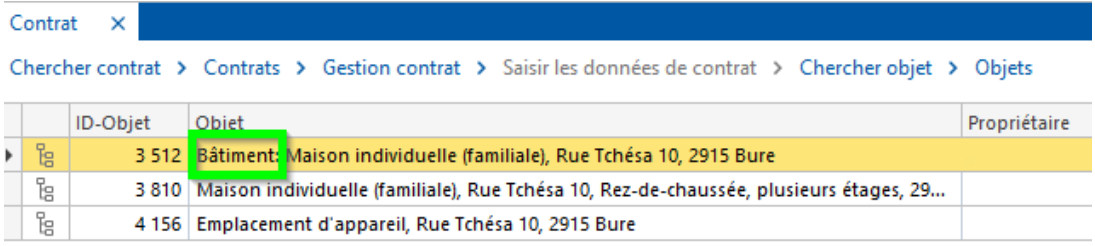

### L'objet du contrat a changé

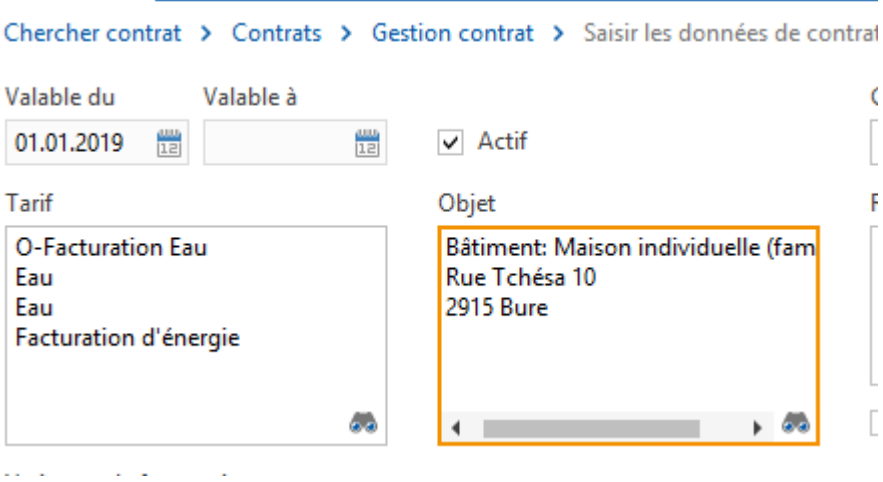

Puis cliquer sur « Terminer » en bas à droite

Ensuite, ignorer les activités

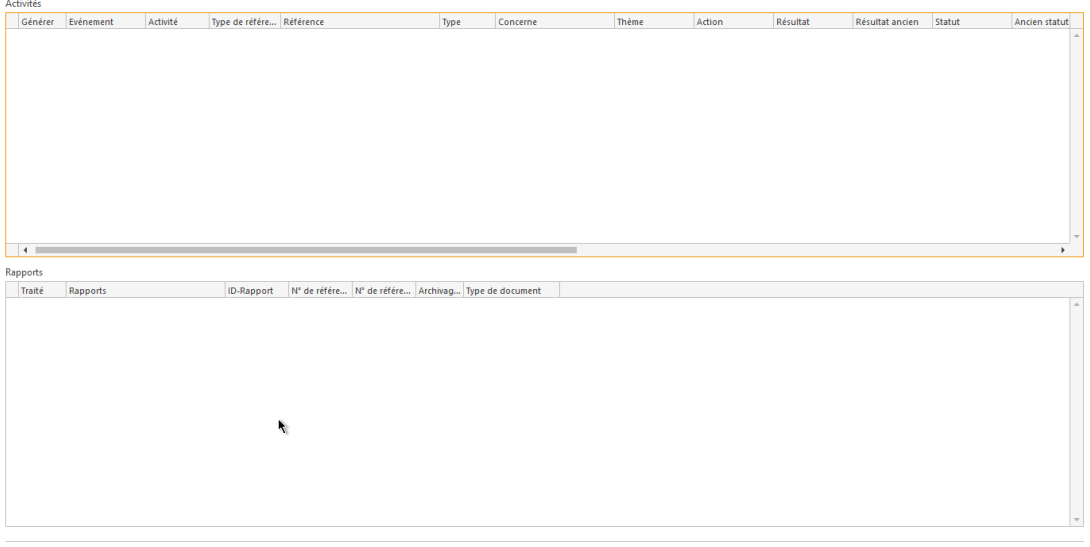

Ignorer Terminer

Sélectionner ensuite l'onglet « Mesure / installation »

#### Chercher contrat > Contrats > Gestion contrat

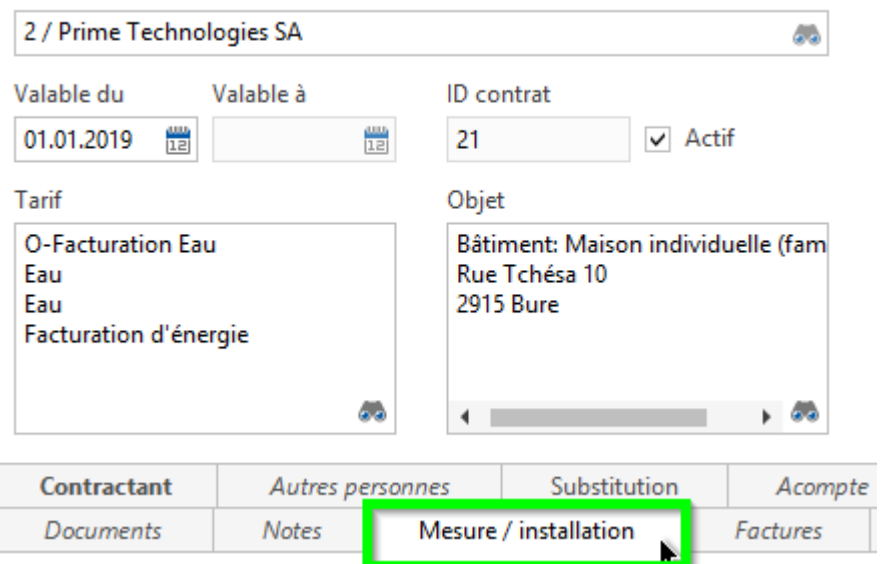

Clic droit dans la zone « blanche » en dessous et « Nouvelle installation … »

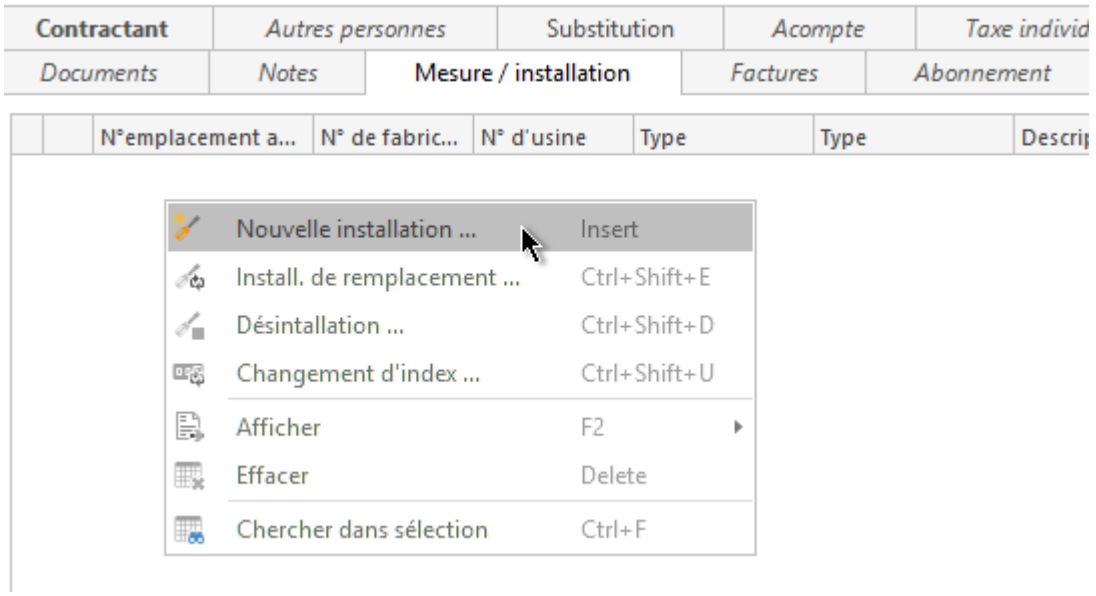

### Continuer

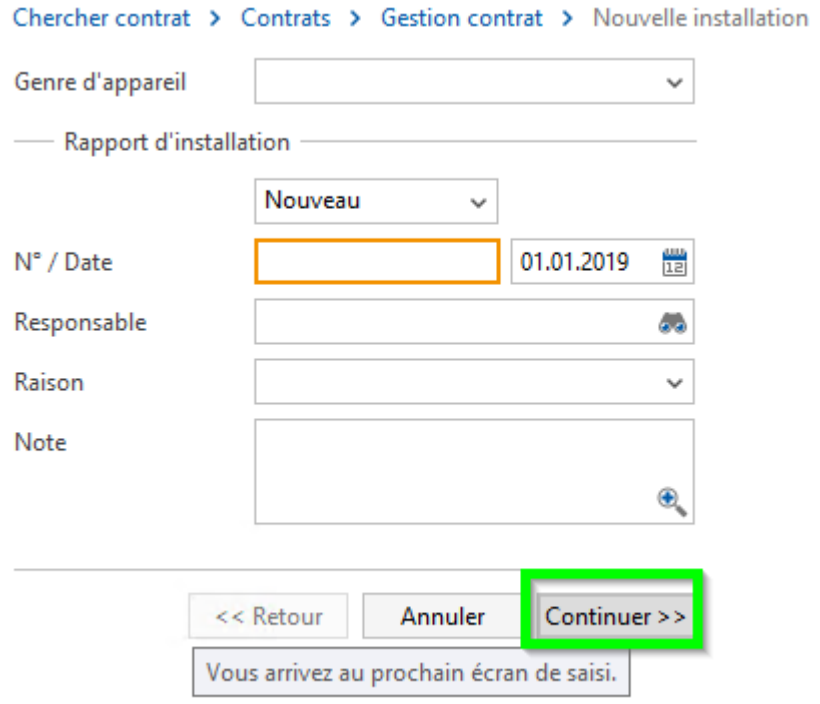

Point 1 : Sélectionner le type « Nouveau » dans la liste déroulante

Point 2 et 3 : Renseigner le numéro appareil dans les champs n° d'usine et fabrication

Point 4 : Dans le champ type, inscrire le début du mot « inconnu » et taper la touche « Enter ».

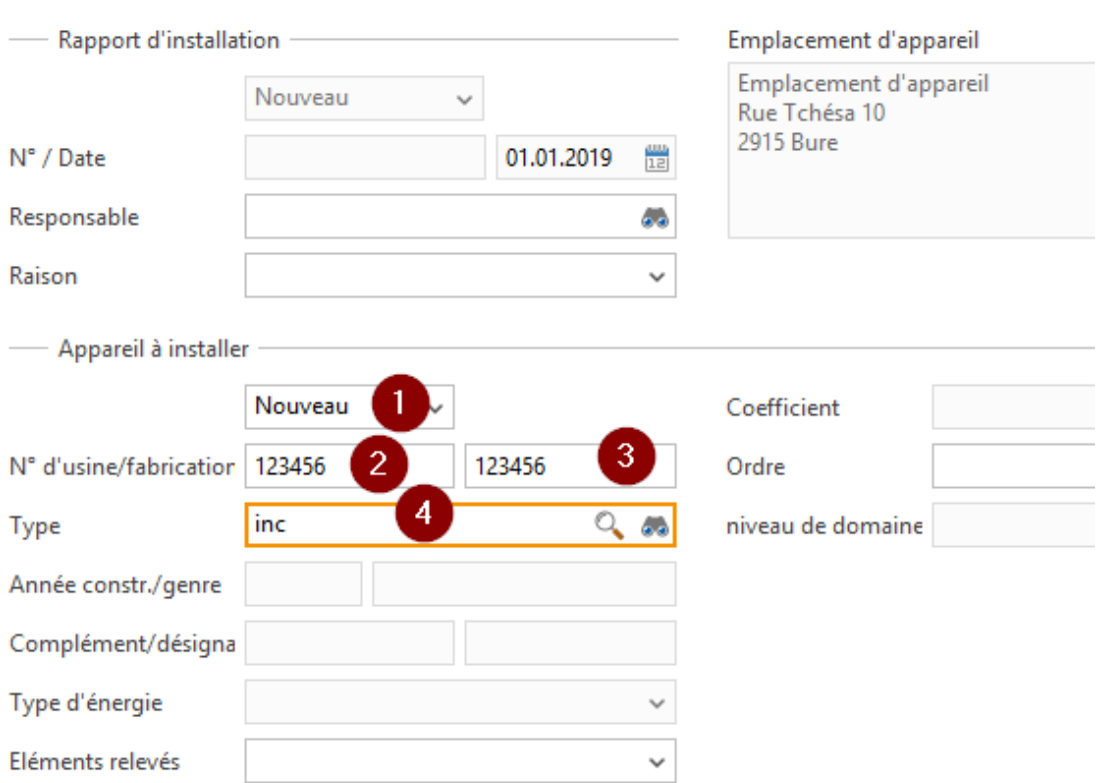

Les autres champs se remplissent automatiquement

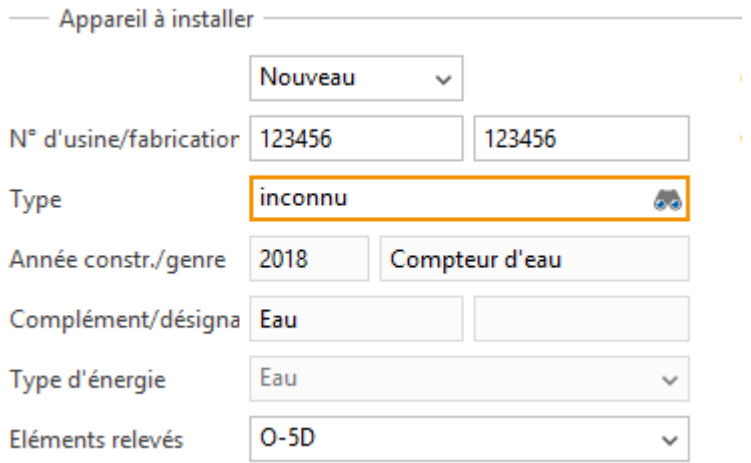

Dans le champ « Numéro » de la partie étalonnage, mettre le numéro 1 puis taper « Enter »

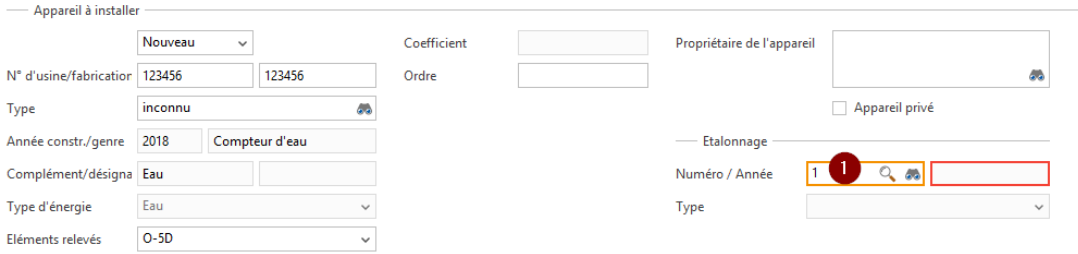

#### Chercher contrat > Contrats > Gestion contrat > Nouvelle installation: Emplacement et appareil

Les champs se remplissent automatiquement. Ensuite cliquer sur « Continuer »

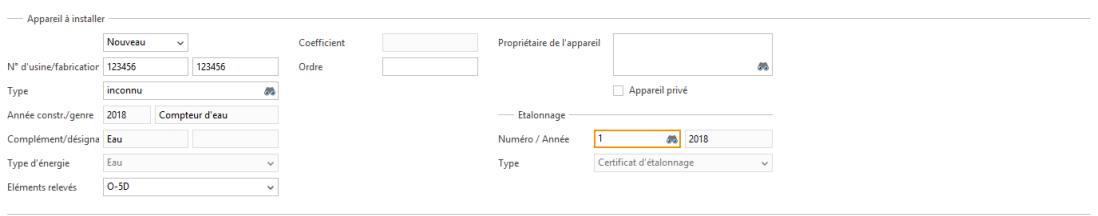

<< Retour Annuler Continuer >>

Dans le compteur, ajouter l'index (dernier relevé) dans le champ « Etat nouveau » puis cliquer sur « Terminer ».

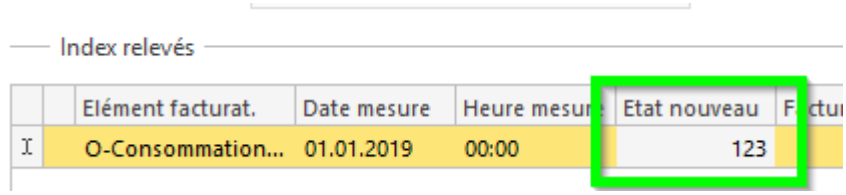

Cliquer sur « terminer » à l'écran suivant également.

L'appareil et l'installation sont créés.

Pour terminer ensuite la création du contrat, fermer le « résumé » de l'installation.

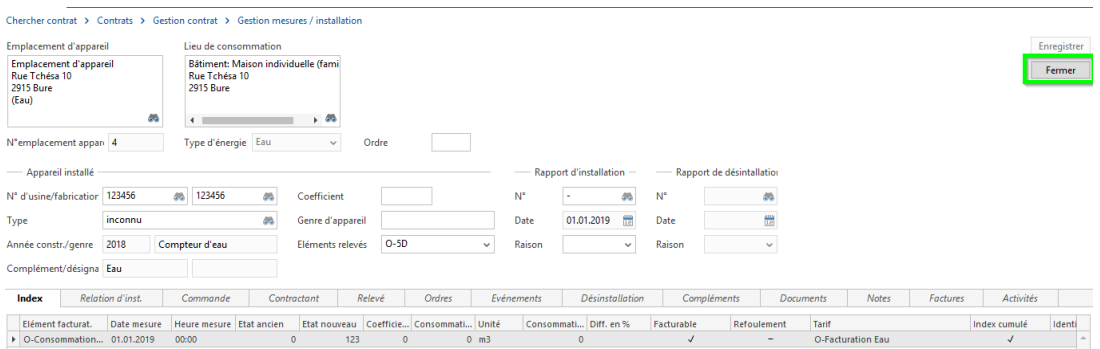

Aller sur l'onglet « Compléments » et renseigner le numéro débiteur Urbanus dans le champ prévu à cet effet.

Cette étape est primordiale afin que nous puissions reprendre les contractants une fois la reprise des personnes réalisée.

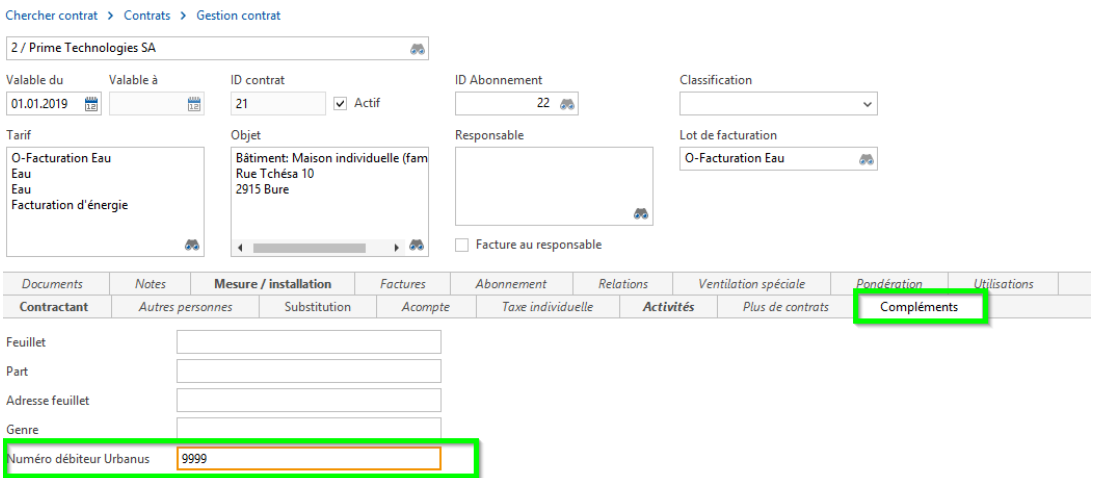

Cliquer ensuite sur « enregistrer ».

Pour créer un acompte, rester sur le contrat et aller dans l'onglet « Acompte », puis clic-droit dans la zone « blanche » et « Nouveau … ».

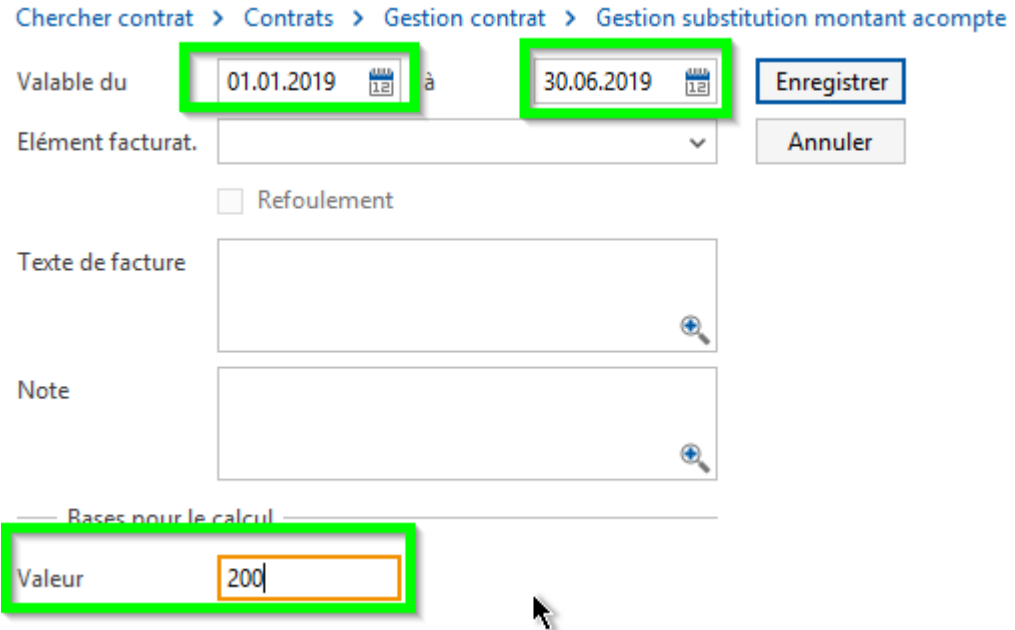

Renseigner les dates de l'acompte (du 1<sup>er</sup> janvier 2019 et 30 juin 2019) et mettre le montant de l'acompte. Cliquer ensuite sur « Enregistrer » puis « Fermer ».